# **TALEN**

#### TALON UPDATES WITH ANDROID **FOR BLUETOOTH® ENABLED TALONS**

## **Update a Single Talon from the Talon App with Android**

All updates to the Talon are communicated through the Talon app. The Talon must be paired and communicating to the device through a Bluetooth connection in order for the Talon to be updated. Follow these steps when using an Android device for a single Talon.

- **1**
- a. Confirm that the Talon is both paired and communicating with the device. Once confirmed, open the Talon App.

**NOTICE:** If the App contains a critical Talon software update that is more up-to-date than the Talon it is paired to, the App will force you to update the Talon.

b. If the App recognizes that it is more up-to-date than the Talon, a message will appear on the screen notifying the user that updated Talon software is available. The app will offer the option to either Cancel or Transfer the update. Select Transfer to continue the update.

**NOTICE:** If you choose to Cancel the update, you can return to update the Talon by selecting the Menu icon and then choosing the Software Update option from the Menu list. **NOTICE:** If the process was first canceled, and then the

c. The App will bring up the Software Update screen. The Software Version for each Talon in memory will show. If a Talon appears in the list, but the title is in grey, the Talon and the devices are currently not communicating. If Transfer was selected when the Software Update message appeared, the device will begin to update and the Software Update Screen will change to read Transferring. While the Talon App is transferring a progress bar will appear below the Talon listed. While the transfer is taking place, make sure to keep the power of the Talon and device "on" and keep the device in range of the Talon.

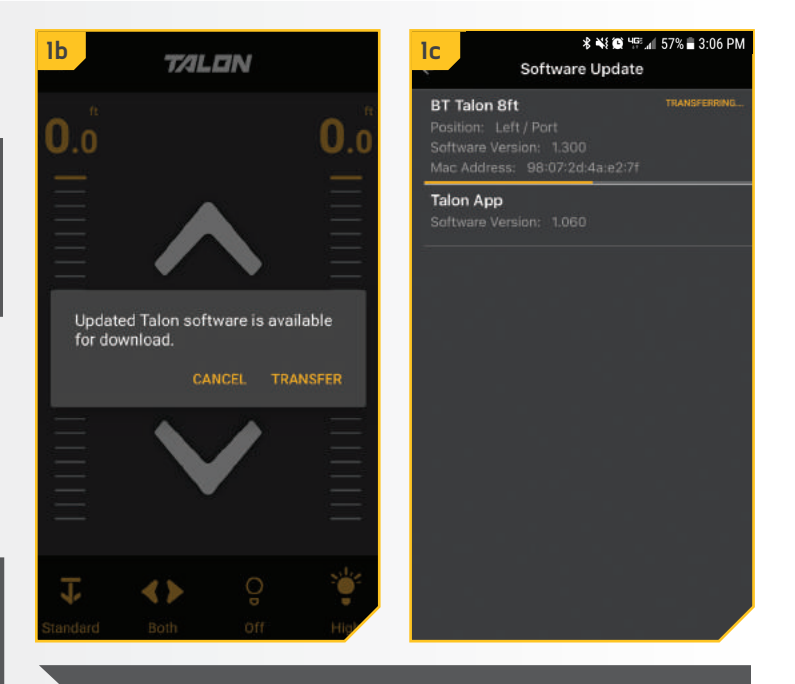

user returns to the Software Update Screen, a Transfer button will appear next to the Talon in memory that is not up-to-date actively communicating with the device. Select the Transfer Button to begin the Software Update process.

- **2 2d** d. Once the update has been completely transferred to the Talon, the Talon will restart. The Software Update Screen will change from Transferring... to Transfer while the Talon is restarting.
	- e. The Indicator Lights on the Talon will flash and the Talon will beep. Once the Talon restarts, the app will return to the Talon Control Screen.
	- f. To confirm that the Talon is updated, open the Menu and select the Update Software option and verifying that the Software Version listed for the Talon increased.
	- g. The Software Update Screen showing an Up to Date message next to the Talon.
	- h. Once the Talon software update is complete, the Talon will automatically push the update to any remotes or foot switches that are paired to it once they are in range and as soon as they are actively communicating.

**NOTICE:** While any Talon Remotes or Foot Switches are being updated, the Indicator lights will scroll. At the end of the updates, all of the lights will flash on and then turn off to signal the update is complete. These devices will then need to be repaired.

**NOTICE:** If the Talon App returns to the Home Screen where the main Talon control is located, and the device is not actively communicating with the Talon, a Talon Not Found message will appear over the controls. If this message appears, go to the Bluetooth Settings menu on the device to connect the Talon.

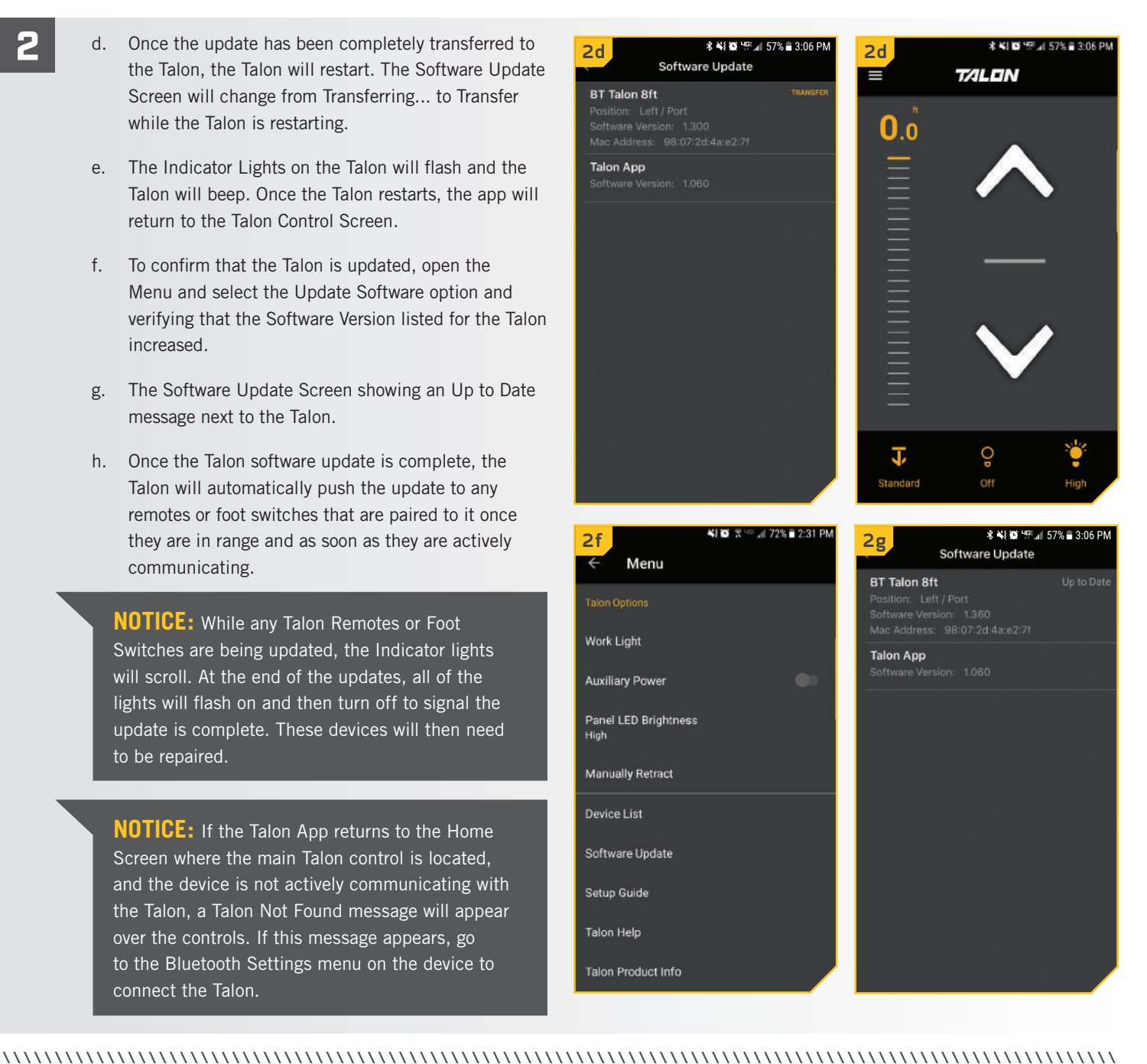

#### **Update two Talons Paired Together from the Talon App with Android**

Talon software updates are performed through the Talon app. The Talon must be connected and communicating to the device through a Bluetooth connection in order for the Talon to be updated. Follow these steps when using an Android device for two Talons paired together.

- **1**
- a. Confirm that both Talons are paired together. Then confirm that the Talon is both paired and communicating with the device. Once confirmed, open the Talon App.

**NOTICE:** If the App contains a critical Talon software update that is more up-to-date than the Talon it is paired to, the App will force you to update the Talon.

b. If the App recognizes that it is more up-to-date than the Talon, a message will appear on the screen notifying the user that updated Talon software is available. The app will offer the option to either Cancel or Transfer the update. Select Transfer to continue the update.

**NOTICE:** If you choose to Cancel the update, you can return to update the Talon by selecting the Menu icon and then choosing the Software Update option from the Menu list.

c. The App will bring up the Software Update screen. On this screen, the Software Version of each Talon in memory will show. If a Talon appears in the list, but the title is in grey, the Talon and the devices are currently not communicating. If Transfer was selected when the Software Update message appeared, the device will begin the update and the Software Update Screen will read Transferring. When the Talons are paired together, the update will be pushed to the other Talon automatically. While the Talon app is transferring a progress bar will appear below one of the Talons listed. While the transfer is taking place, make sure to keep the power of the Talons and device "on" and keep the device in range of the Talons.

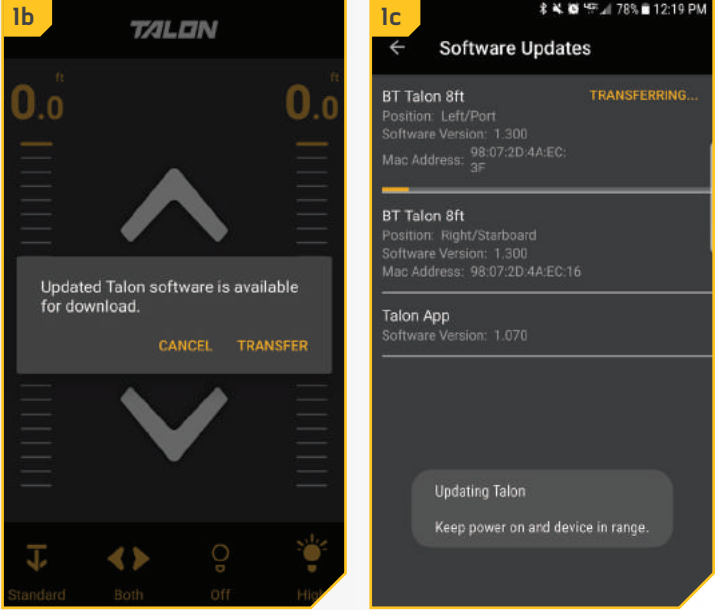

**NOTICE:** If the process was first canceled, and then the user returns to the Software Update Screen, a Transfer button will appear next to one of the Talons in memory that are not up-to-date and are actively communicating with the device. Select the Transfer Button next to the Talon. With the Talons paired together, the update will transfer to both Talons.

- **2 2d** d. Once the update has been completely transferred to both Talon, the Talons will restart. The Software Update Screen will change from Transferring... to Transfer while the Talons are restarting.
	- e. The Indicator Lights on both Talons will flash and the Talon will beep. Once the Talons restarts, the app will return to the Talon Control Screen.
	- f. To confirm that the Talons are updated, open the Menu and select the Update Software option and verifying that the Software Version listed for the Talons has increased.
	- g. The Software Update Screen shows an Up to Date message next to the main Talon.
	- h. Once the Talon software update is complete, the Talons will automatically push the update to any remotes or foot switches that are paired to them once they are in range and as soon as they are actively communicating.

**NOTICE:** While any Talon Remotes or Foot Switches are being updated, the Indicator lights will scroll. At the end of the updates, all of the lights will flash on and then turn off to signal the update is complete. These devices will then need to be repaired.

**NOTICE:** If the Talon App returns to the Home Screen where the main Talon control is located and the device is not actively communicating with the Talon, a Talon Not Found message will appear over the controls. If this message appears, go to the Bluetooth Settings menu on the device to connect the Talon.

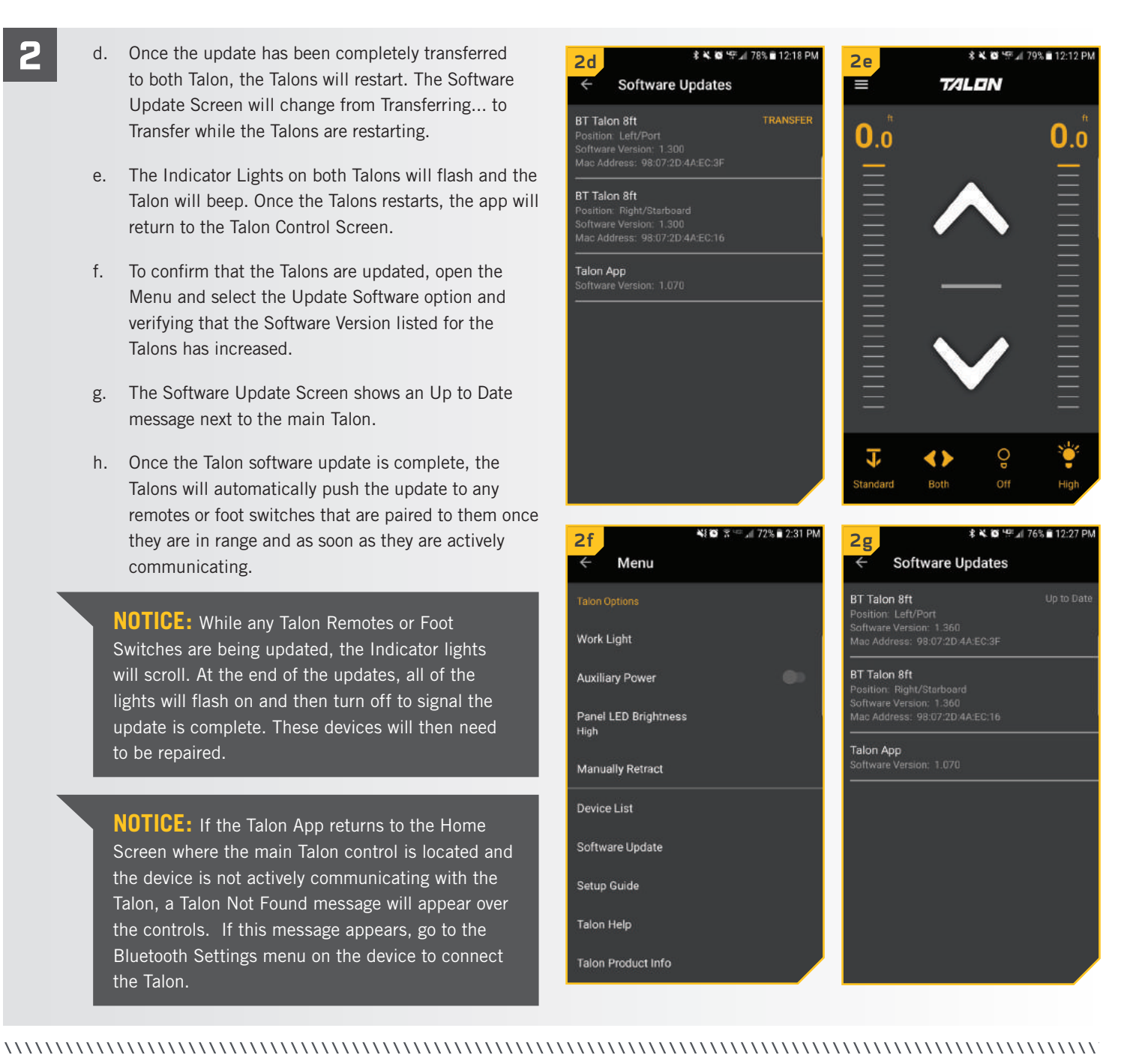

The Bluetooth® word mark and logos are registered trademarks owned by Bluetooth SIG, Inc. and any use of such marks by Johnson Outdoors Inc is under license. Other trademarks and trade names are those of their respective owners.

For warranty information, please visit www.minnkotamotors.com.

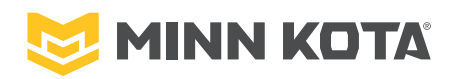

Minn Kota Consumer & Technical Service Johnson Outdoors Marine Electronics, Inc. PO Box 8129 Mankato, MN 56001 minnkotamotors.com  $\left[\begin{array}{cc} \uparrow \end{array}\right]$   $\blacksquare$  Mankato, MN 56001 Fax (800) 527-4464

121 Power Drive Mankato, MN 56001 Phone (800) 227-6433

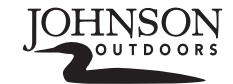

©2018 Johnson Outdoors Marine Electronics, Inc. All rights reserved.

# MISES À JOUR DU TALON AVEC ANDROID **POUR LES TALON COMPATIBLES AVEC BLUETOOTHMD**

## **Mettre un Talon à jour depuis l'application Talon avec Android**

Toutes les mises à jour sont communiquées au Talon au moyen de l'application Talon. Le Talon doit être couplé et communiquer avec l'appareil au moyen d'une connexion Bluetooth pour que le Talon soit mis à jour. Exécutez ces étapes quand vous utilisez un appareil Android pour un Talon.

**1**

a. Confirmez que le Talon est couplé à l'appareil et communique avec. Ceci fait, ouvrez l'application Talon.

**AVIS :** Si l'application contient une mise à jour critique pour le Talon plus récente que le Talon auquel elle est couplée, l'application vous obligera à mettre le Talon à jour.

b. Si l'application reconnaît qu'elle est plus à jour que le Talon, un message indiquant qu'une mise à jour du logiciel est disponible s'affichera à l'écran. L'application offre les options Cancel (annuler) ou Transfer (transfert) pour la mise à jour. Sélectionnez Transfer (Transfert) pour aller de l'avant avec la mise à jour.

**AVIS :** Si vous choisissez d'annuler la mise à jour, vous pouvez mettre le Talon à jour plus tard en sélectionnant l'icône Menu, puis en choisissant l'option Software Update (Mise à jour du logiciel) depuis la liste Menu.

c. L'écran Software Update (Mise à jour du logiciel) s'affiche. La version du logiciel de chaque Talon en mémoire s'affiche. Si un Talon figure dans la liste, mais que le titre est gris, le Talon et les appareils ne communiquent pas actuellement. Si vous avez sélectionné Transfer (Transfert) quand le message Software Update (Mise à jour du logiciel) s'est affiché, la mise à jour s'amorcera et l'écran Software Update (Mise à jour du logiciel) indiquera Transferring (Transfert en cours). Quand le transfert est en cours, une barre de progrès s'affiche sous le Talon indiqué. Quand un transfert a lieu, assurezvous de garder l'alimentation du Talon et de l'appareil en circuit et de garder l'appareil à portée du Talon.

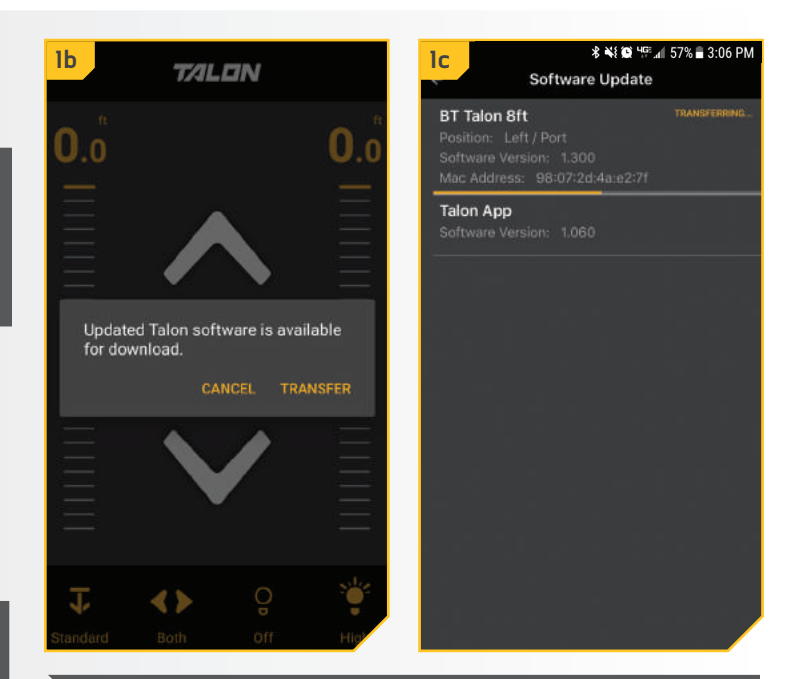

**AVIS :** Si le processus a d'abord été annulé, puis que l'utilisateur revient à l'écran Software Update (Mise à jour du logiciel), un bouton Transfer (Transfert) s'affiche à côté du Talon en mémoire non à jour qui ne communique pas activement avec l'appareil. Sélectionnez le bouton Transfer (Transfert) pour mettre le logiciel du Talon à jour.

- **2 2d** d. Une fois l'intégralité de la mise à jour transférée dans le Talon, il redémarre. L'écran de mise à jour du logiciel n'indique plus Transferring... (Transfert en cours...) mais Transfer (Transfert) pendant que le Talon redémarre.
	- e. Les témoins du Talon clignotent et le Talon émet un bip. Une fois que le Talon redémarre, l'écran de contrôle du Talon s'affiche de nouveau.
	- f. Pour confirmer que le Talon a été mis à jour, ouvrez le Menu et sélectionnez l'option Update Software (Mise à jour du logiciel), puis vérifiez que le numéro de la Software Version (version du logiciel) qui s'affiche s'est accru.
	- g. L'écran Software Update (Mise à jour du logiciel) indiquant un message Up to Date (À jour) à côté du Talon.
	- h. Une fois la mise à jour du logiciel du Talon terminée, le Talon chargera la mise à jour dans toute télécommande ou tout commutateur au pied couplé(e) à laquelle/auquel il a accès aussitôt qu'ils communiqueront activement de nouveau.

**AVIS :** Pendant que les télécommandes ou commutateurs au pied Talon sont mis(es) à jour, les témoins défilent. Les mises à jour terminées, tous les témoins clignotent, puis s'éteignent pour signaler que la mise à jour est terminée. Ces appareils devront alors être réparés.

**AVIS :** Si l'écran d'accueil de l'application Talon s'affiche de nouveau, là où le contrôle principal du Talon se trouve et alors que l'appareil ne communique pas activement avec le Talon, un message Talon Not Found (Talon non trouvé) s'affiche au-dessus des contrôles. Si ce message s'affiche, passez au menu des paramètres Bluetooth de l'appareil pour vous connecter au Talon.

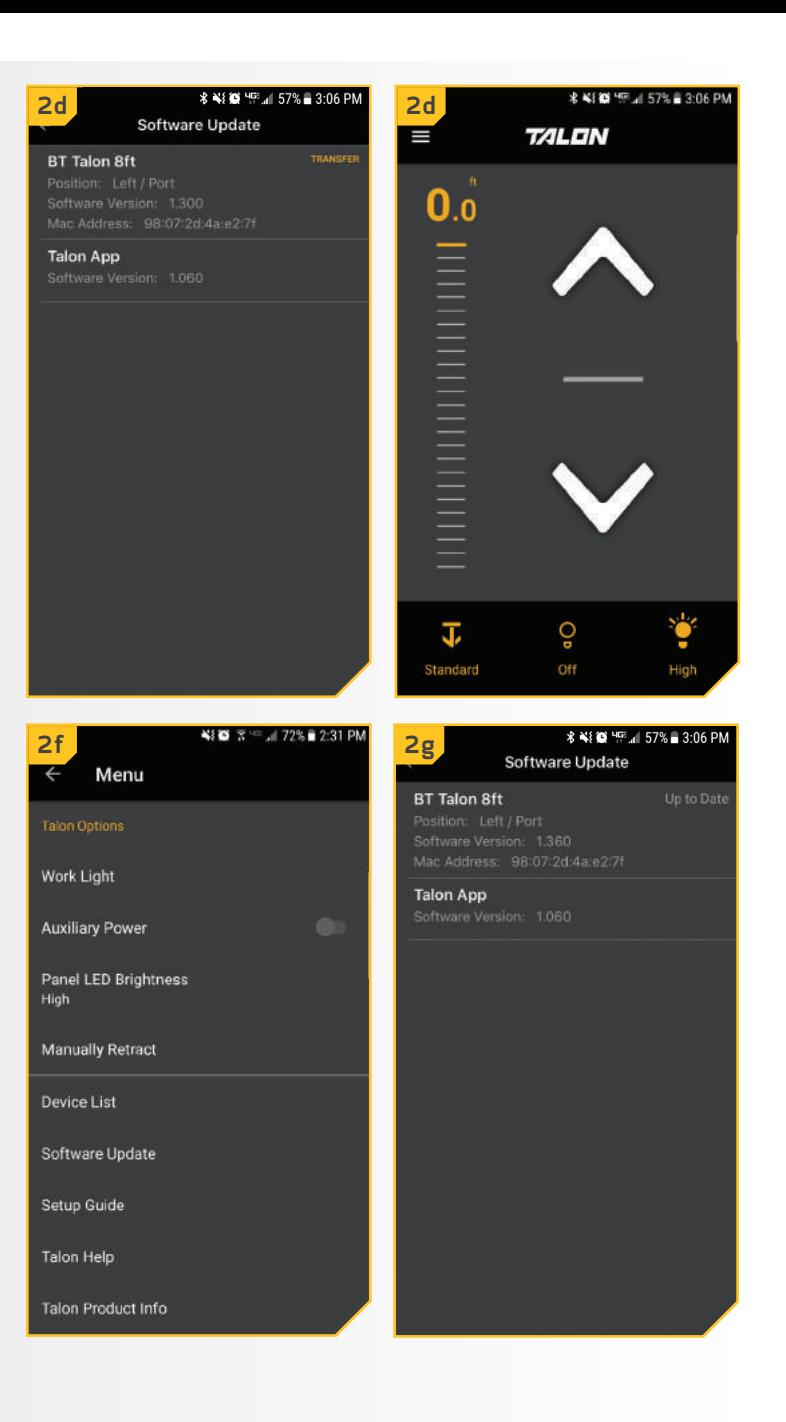

#### **Mettre deux Talon couplés l'un à l'autre à jour depuis l'application Talon avec Android**

Les mises à jour du logiciel du Talon se font depuis l'application Talon. Le Talon doit être connecté et communiquer avec l'appareil au moyen d'une connexion Bluetooth pour que le Talon soit mis à jour. Exécutez ces étapes quand vous utilisez un appareil Android pour deux Talon couplés l'un à l'autre.

**1**

a. Confirmez que les deux Talon sont couplés l'un à l'autre. Puis confirmez que le Talon est couplé à l'appareil et qu'ils communiquent ensemble. Ceci fait, ouvrez l'application Talon.

**AVIS :** Si l'application contient une mise à jour critique pour le Talon plus récente que le Talon auquel elle est couplée, l'application vous obligera à mettre le Talon à jour.

b. Si l'application reconnaît qu'elle est plus à jour que le Talon, un message indiquant qu'une mise à jour du logiciel est disponible s'affichera à l'écran. L'application offre l'option d'annuler ou de transférer la mise à jour. Sélectionnez Transfer (Transfert) pour aller de l'avant avec la mise à jour.

**AVIS :** Si vous choisissez d'annuler la mise à jour, vous pouvez mettre le Talon à jour plus tard en sélectionnant l'icône Menu, puis en choisissant l'option Software Update (Mise à jour du logiciel) depuis la liste Menu.

c. L'écran Software Update (Mise à jour du logiciel) s'affiche. Sur cet écran s'affiche la version du logiciel de chaque Talon en mémoire. Si un Talon figure dans la liste, mais que le titre est gris, le Talon et les appareils ne communiquent pas actuellement. Si vous avez sélectionné Transfer (Transfert) quand le message Software Update (Mise à jour du logiciel) s'est affiché, la mise à jour s'amorcera et l'écran Software Update (Mise à jour du logiciel) indiquera Transferring (Transfert en cours). Quand les Talon sont couplés l'un à l'autre, la mise à jour sera chargée dans l'autre Talon automatiquement. Quand le transfert est en cours, une barre de progrès s'affiche sous un des Talon énumérés. Quand un transfert a lieu, assurez-vous de garder l'alimentation du Talon et de l'appareil en circuit et de garder l'appareil à portée des Talon.

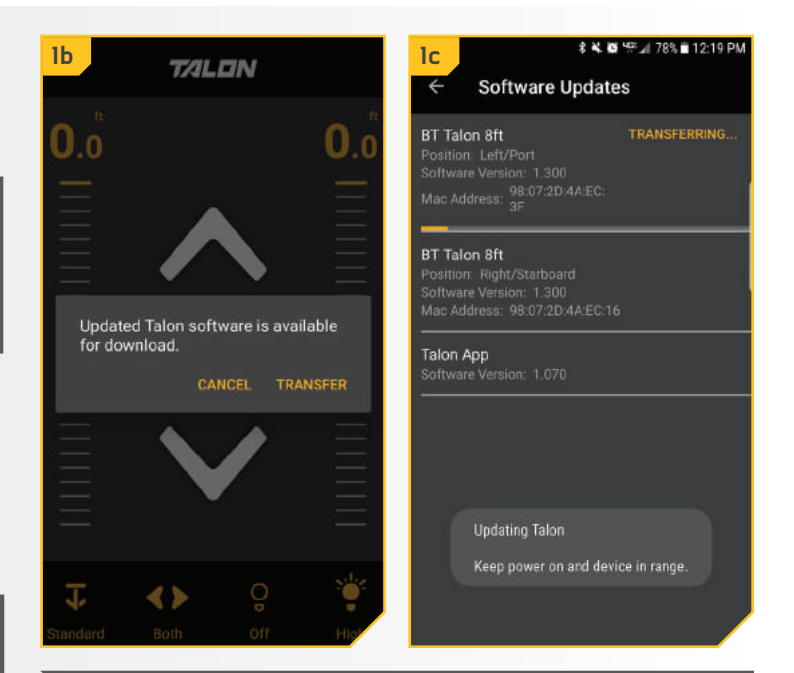

**AVIS :** Si le processus a d'abord été annulé, puis que l'utilisateur revient à l'écran de mise à jour du logiciel, un bouton Transfer (Transfert) s'affiche à côté d'un des Talon en mémoire non à jour qui ne communiquent pas activement avec l'appareil. Sélectionnez le bouton Transfer (Transfert) à côté du Talon. Les Talon étant couplés l'un à l'autre, la mise à jour sera transférée dans les deux Talon.

- **2 2d** d. Une fois la mise à jour transférée dans son entier dans les deux Talon, ils redémarrent. L'écran de mise à jour du logiciel n'indique plus Transferring... (Transfert en cours...) mais Transfer (Transfert) pendant que les Talon redémarrent.
	- e. Les témoins des deux Talon clignotent et le Talon émet un bip. Une fois que les Talon redémarrent, l'écran de contrôle du Talon s'affiche de nouveau.
	- f. Pour confirmer que les Talon ont été mis à jour, ouvrez le Menu et sélectionnez l'option de mise à jour du logiciel, puis vérifiez que le numéro de la version du logiciel qui s'affiche s'est accru.
	- g. L'écran Software Update (Mise à jour du logiciel) indiquant un message Up to Date (À jour) à côté du Talon principal.
	- h. Une fois la mise à jour du logiciel Talon terminée, les Talon chargeront la mise à jour dans toute télécommande ou tout commutateur au pied couplé(e) à laquelle/auquel ils ont accès aussitôt qu'ils communiqueront activement de nouveau.

**AVIS :** Pendant la mise à jour des télécommandes ou commutateurs au pied Talon, les témoins défilent. Les mises à jour terminées, tous les témoins clignotent, puis s'éteignent pour signaler que la mise à jour est terminée. Ces appareils devront alors être de nouveau couplés.

**AVIS :** Si l'écran d'accueil de l'application Talon s'affiche de nouveau, là où le contrôle principal du Talon se trouve et alors que l'appareil ne communique pas activement avec le Talon, un message Talon Not Found (Talon non trouvé) s'affiche au-dessus des contrôles. Si ce message s'affiche, passez au menu des paramètres Bluetooth de l'appareil pour vous connecter au Talon.

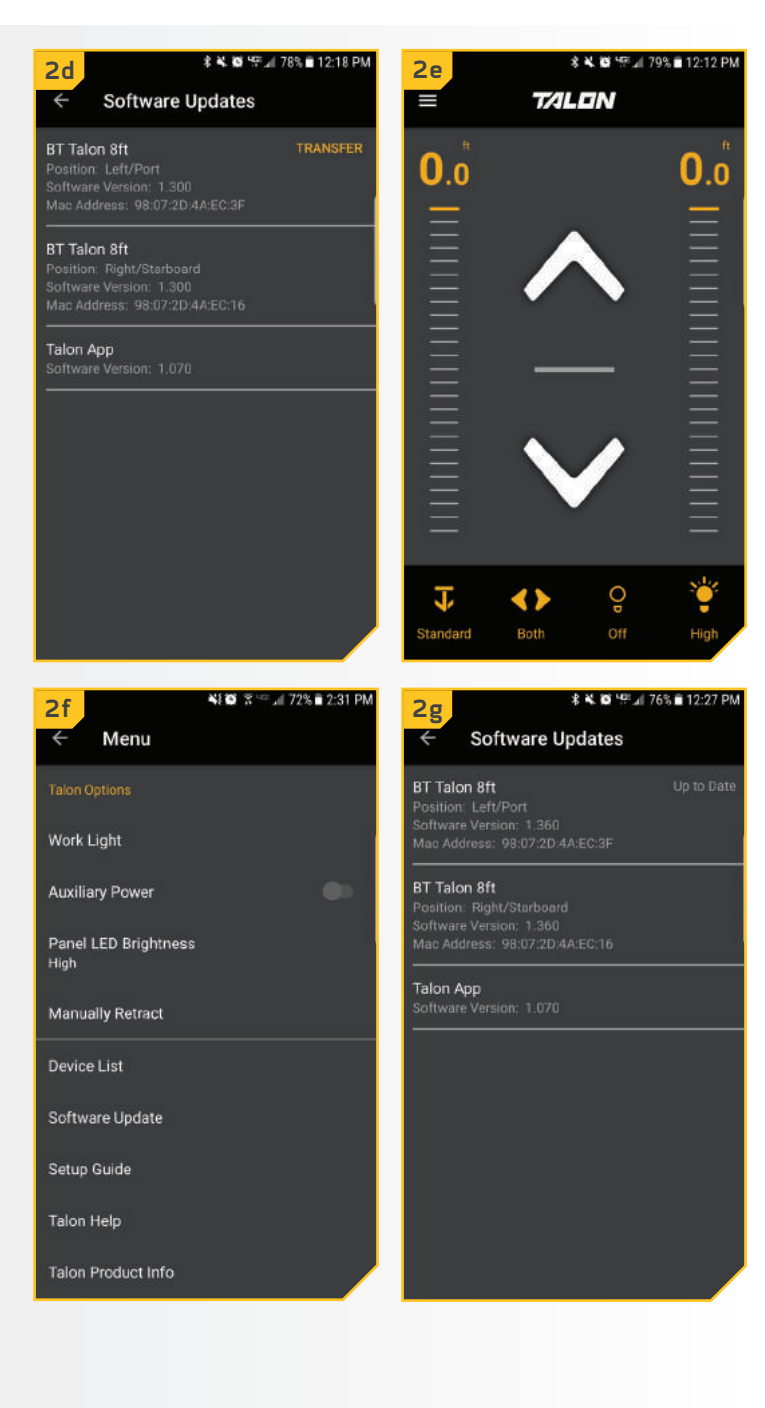

Les marques et les logos Bluetooth<sup>MD</sup> sont des marques déposées appartenant à Bluetooth SIG, Inc. et toute utilisation de ces marques par Johnson Outdoors, Inc. est sous licence. Les autres marques et noms commerciaux appartiennent à leurs propriétaires respectifs.

Pour plus d'informations sur la garantie, veuillez visiter le www.minnkotamotors.com.

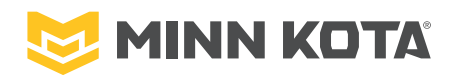

Minn Kota Consumer & Technical Service Johnson Outdoors Marine Electronics, Inc. PO Box 8129 Mankato, MN 56001 minnkotamotors.com  $\left[\begin{array}{cc} \uparrow \end{array}\right]$   $\blacksquare$  Mankato, MN 56001 Fax (800) 527-4464

121 Power Drive Mankato, MN 56001 Phone (800) 227-6433

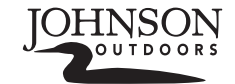

©2018 Johnson Outdoors Marine Electronics, Inc. All rights reserved.